# MUSICA Tutorial Series 2021-2022: Getting started with JupyterHub

**MUSICA: MUlti-Scale Infrastructure for Chemistry and Aerosols** 

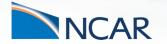

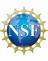

# JupyterHub on cheyenne or casper at NCAR

See documentation on NCAR's Jupyterhub at:

https://www2.cisl.ucar.edu/resources/jupyterhub-ncar

To start a session, go to: <a href="https://jupyterhub.hpc.ucar.edu/">https://jupyterhub.hpc.ucar.edu/</a>

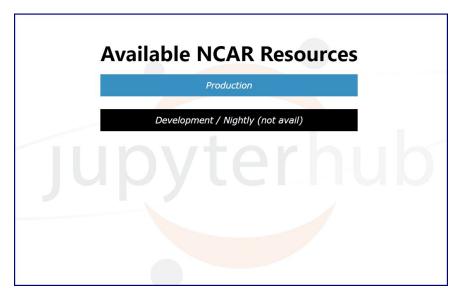

**Select Production** 

You will need a login on cheyenne/casper to use this

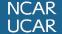

### Use your credentials to sign in

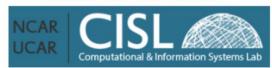

Online documentation for NCAR JupyterHub is available here.

This development JupyterHub instance is subject to service interruptions on Tuesdays and Thursdays.

To avoid any inconvenience, please use the stable instance.

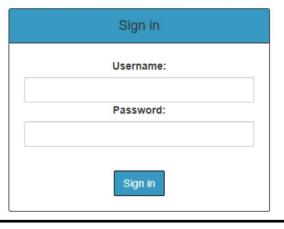

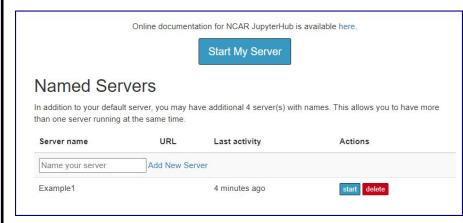

### **Click 'Start My Server'**

### **Select Casper PBS batch or Cheyenne PBS batch**

- You need to use casper to access campaign storage
- Using a batch node allows you to specify project number and memory

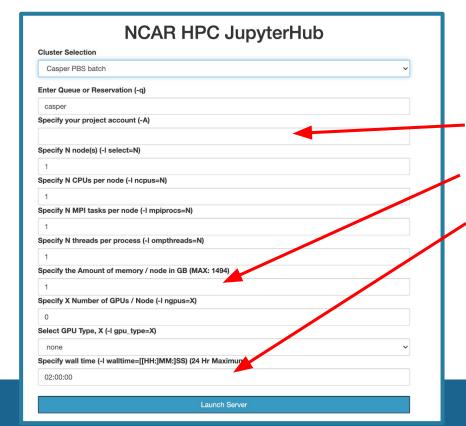

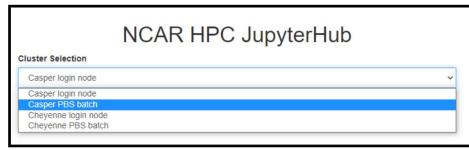

**Enter your project number** 

You may need to increase memory, e.g. 5 GB

Increase walltime only if needed

To reduce waiting time for Hub to start, using smallest memory and walltime possible

If the computer is busy you may need to wait for the server to connect....

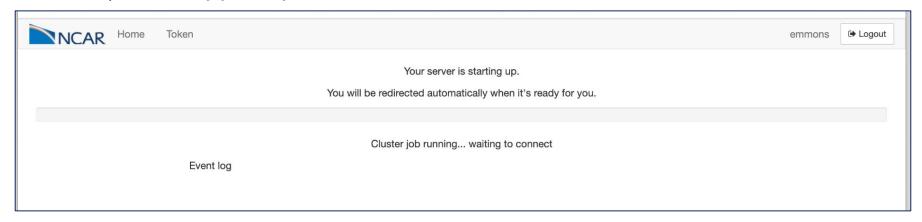

If you have trouble connecting this way, you can try an alternate method: <a href="https://ncar.github.io/CAM-chem/cheyenne\_jupyter.html">https://ncar.github.io/CAM-chem/cheyenne\_jupyter.html</a>

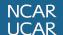

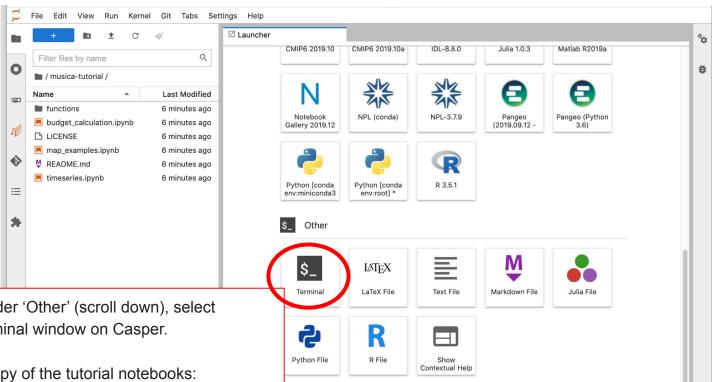

Launcher

From the Launcher window, under 'Other' (scroll down), select 'Terminal'. This will open a terminal window on Casper.

In the terminal window, get a copy of the tutorial notebooks:

> git clone https://github.com/NCAR/musica-tutorial

Navigate on the left panel to the new *musica-tutorial* directory to find the sample notebooks.

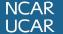

In the jupyter interface on the left side of the window navigate into this folder.

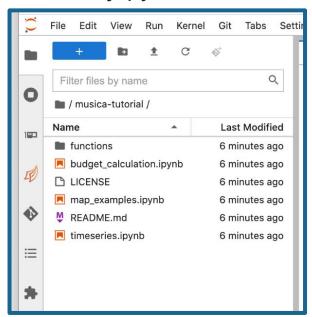

Open map\_examples.ipynb
Click the play button to run each step of the notebook.
Wait until [\*] at left of command switches to a number before going on to next section. Creating plots may take a few seconds.

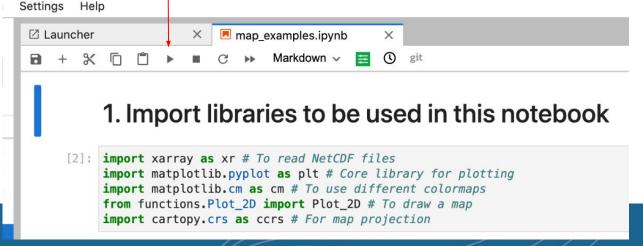

When you open or create a new jupyter notebook file, you can select which kernel is used. We recommend using **NPL-3.7.9**.

When you are finished using JupyterHub, go to 'Hub Control Panel', under 'File' - this opens a new browser window. Click 'Stop My Server'. Then go back to original window and Log Out.

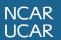

The map\_examples notebook uses some standard python libraries, and the Plot\_2D function (written by Duseong Jo, in your musica\_tutorial/functions/ directory):

https://github.com/NCAR/CAM-chem/blob/main/docs\_sphinx/examples/functions/Plot\_2D.py

See more explanations of Plot\_2D at:

https://wiki.ucar.edu/display/MUSICA/Plot+output+with+Python

### **Model output:**

These tutorial examples read the MUSICAv0 Community Simulation for 2012-2013.

If you do not have a login on casper at NCAR, example files are available at:

ftp://ftp.acom.ucar.edu/user/emmons/musica tutorial nov2021/

The full dataset has just been published on the DASH Repository: <a href="https://doi.org/10.5065/tgbj-yv18">https://doi.org/10.5065/tgbj-yv18</a>

You can find out details of the content of these files by using 'ncdump' in the Terminal window in JupyterHub, e.g.:

- > ncdump -h f.e22.FCcotagsNudged.ne0CONUSne30x8.cesm220.2012-01.cam.h1.2013-08.nc
- > ncdump -h f.e22.FCcotagsNudged.ne0CONUSne30x8.cesm220.2012-01.cam.h1.2013-08.nc | grep O3

The tutorial notebooks also show how to find this information with python within the notebook.

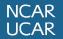

## More Tips:

• If you start reaching your memory limit (shown at the bottom of the Hub window), try restarting the kernel (find under the Kernel menu, or the circle with arrow symbol in the toolbar.

•